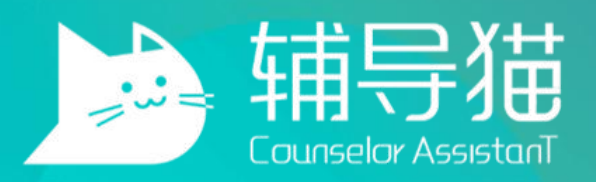

### 产品使用手册—学生版

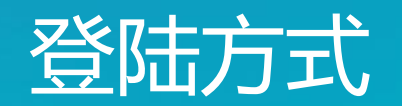

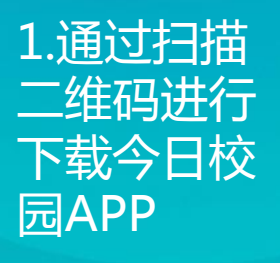

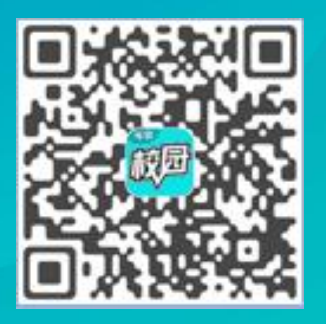

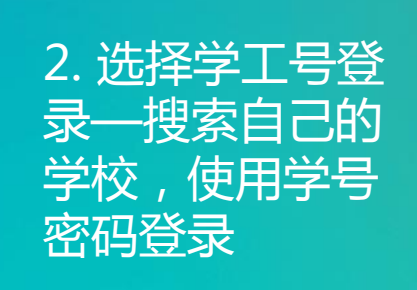

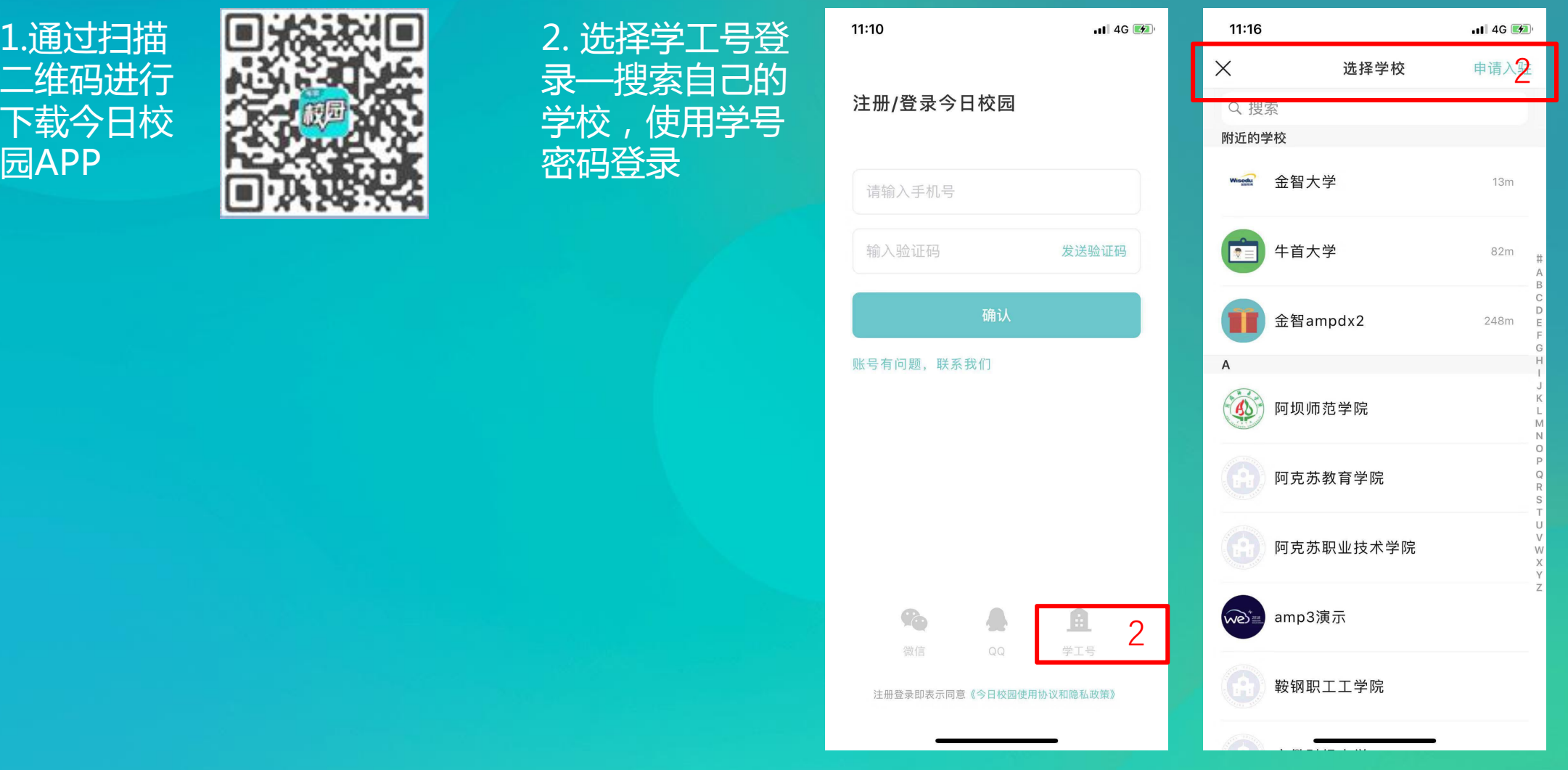

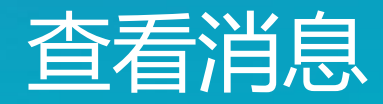

签到、信息收集、查寝、 活动报名等信息

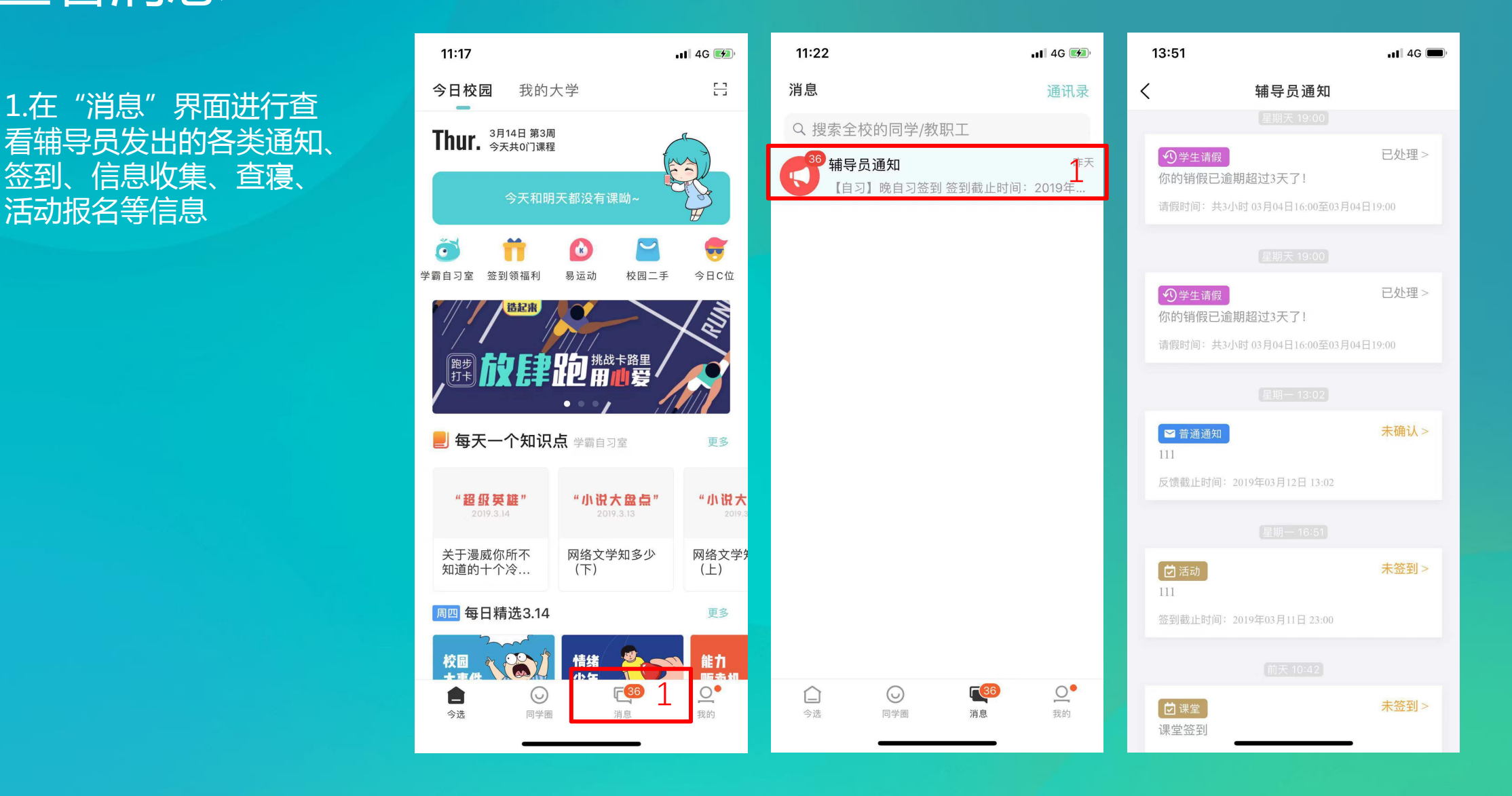

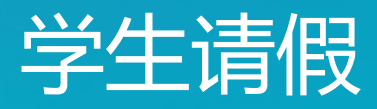

首页【我的大学】<br>△ 左阳复示于上出力的方向】 Thur. <sup>\$4,40</sup>0课 2.在服务页面中,找到【请假】 原因等,选择对应的审批人即

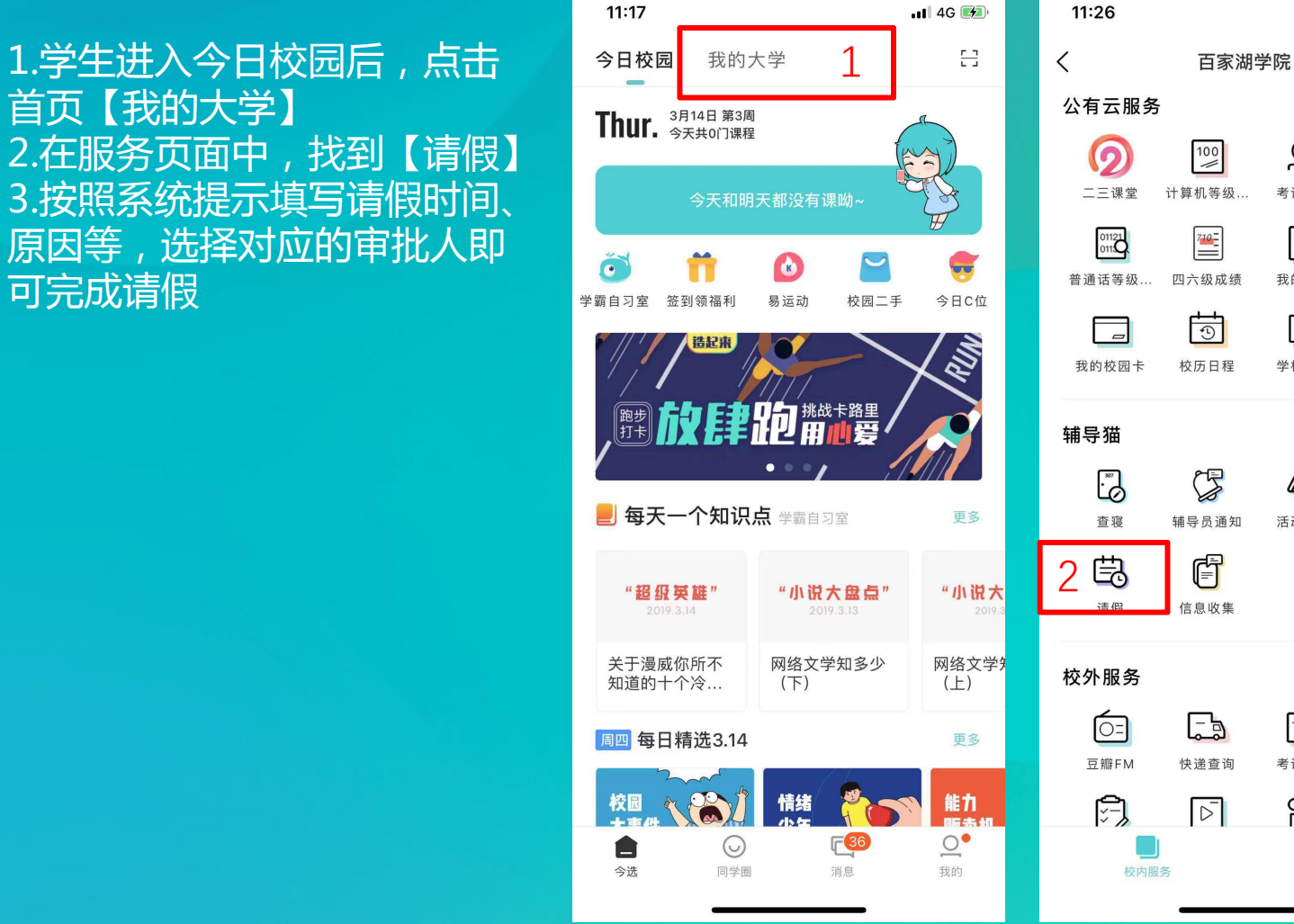

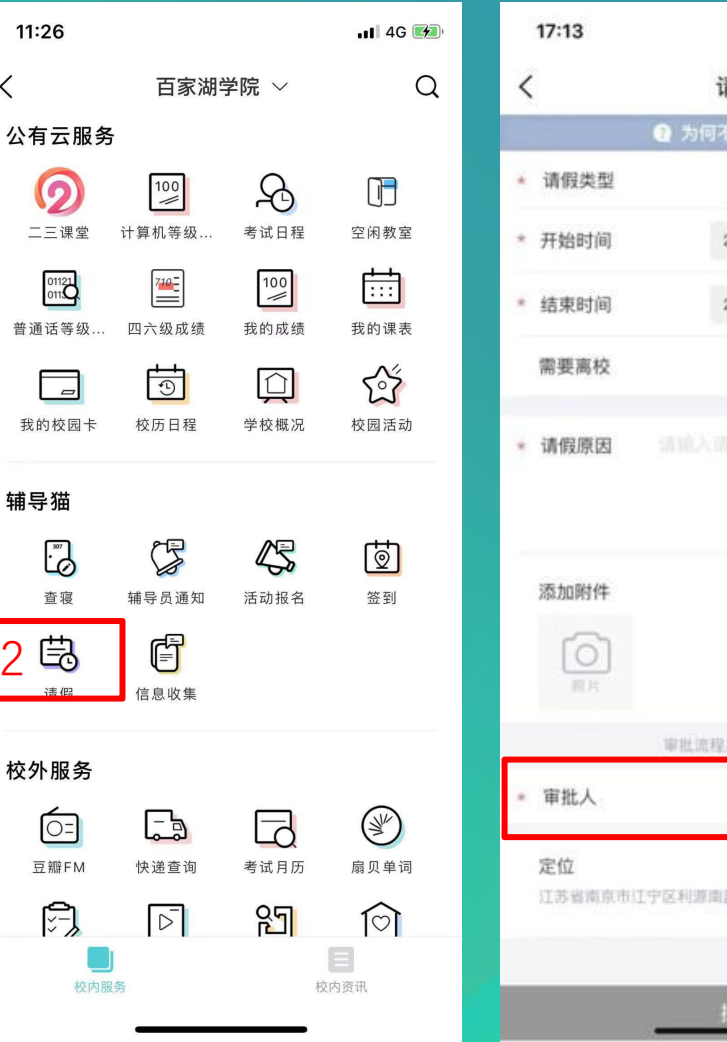

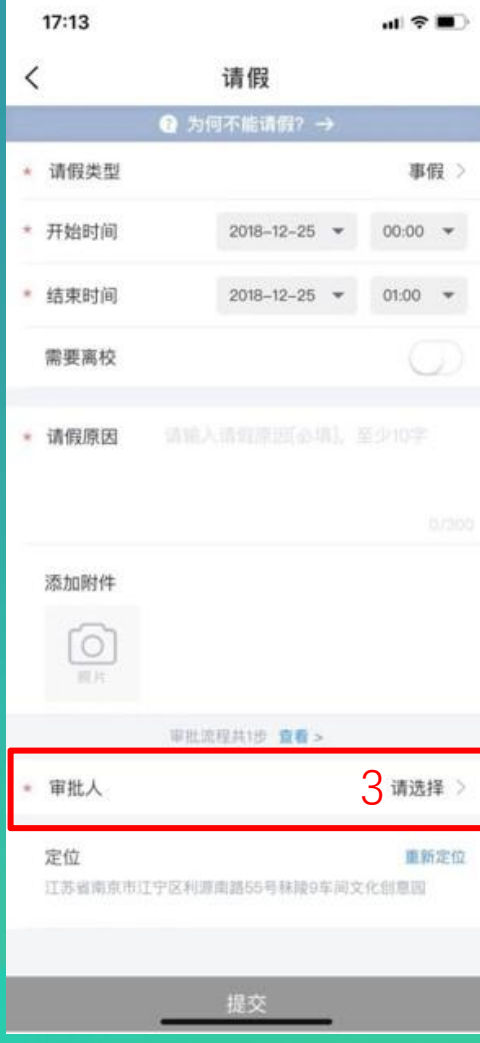

## 学生销假/续假

假即可

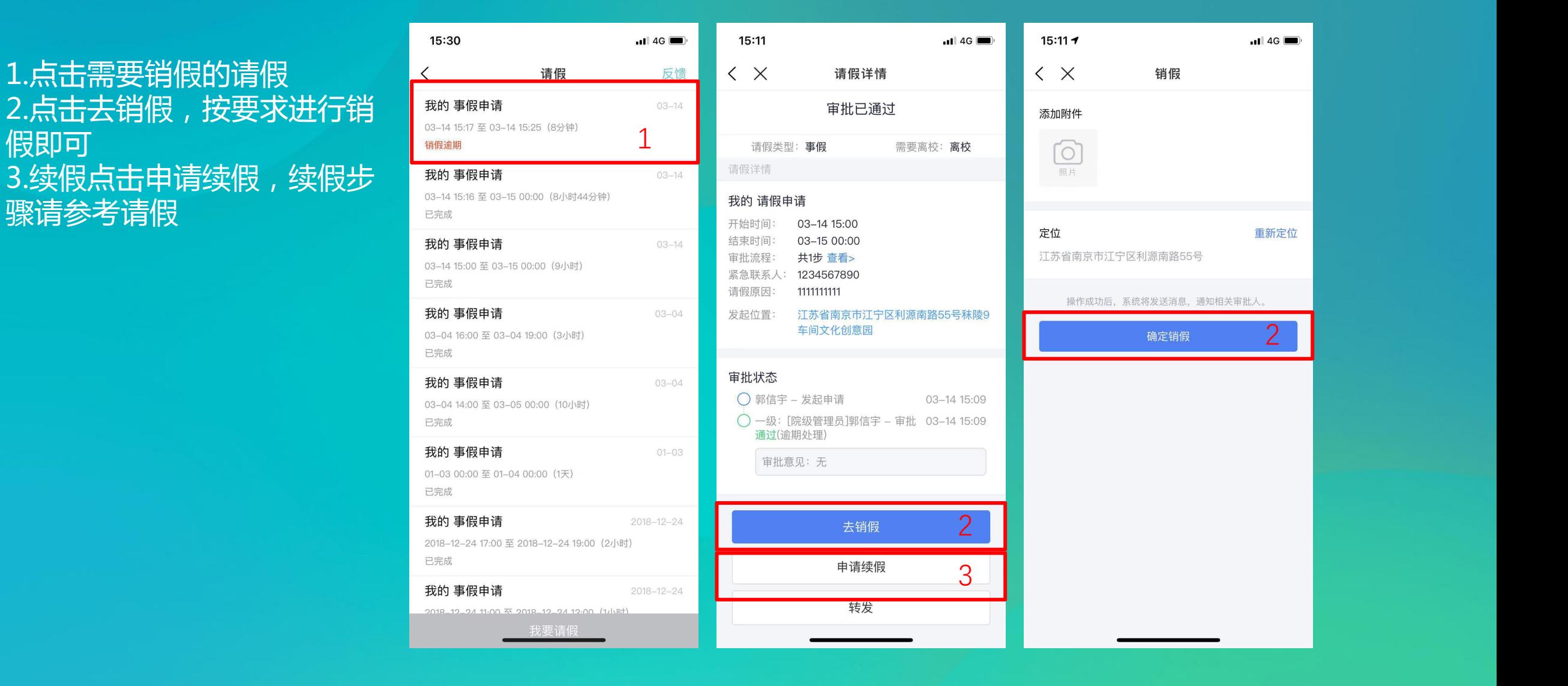

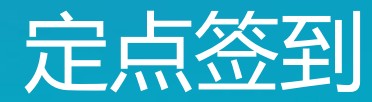

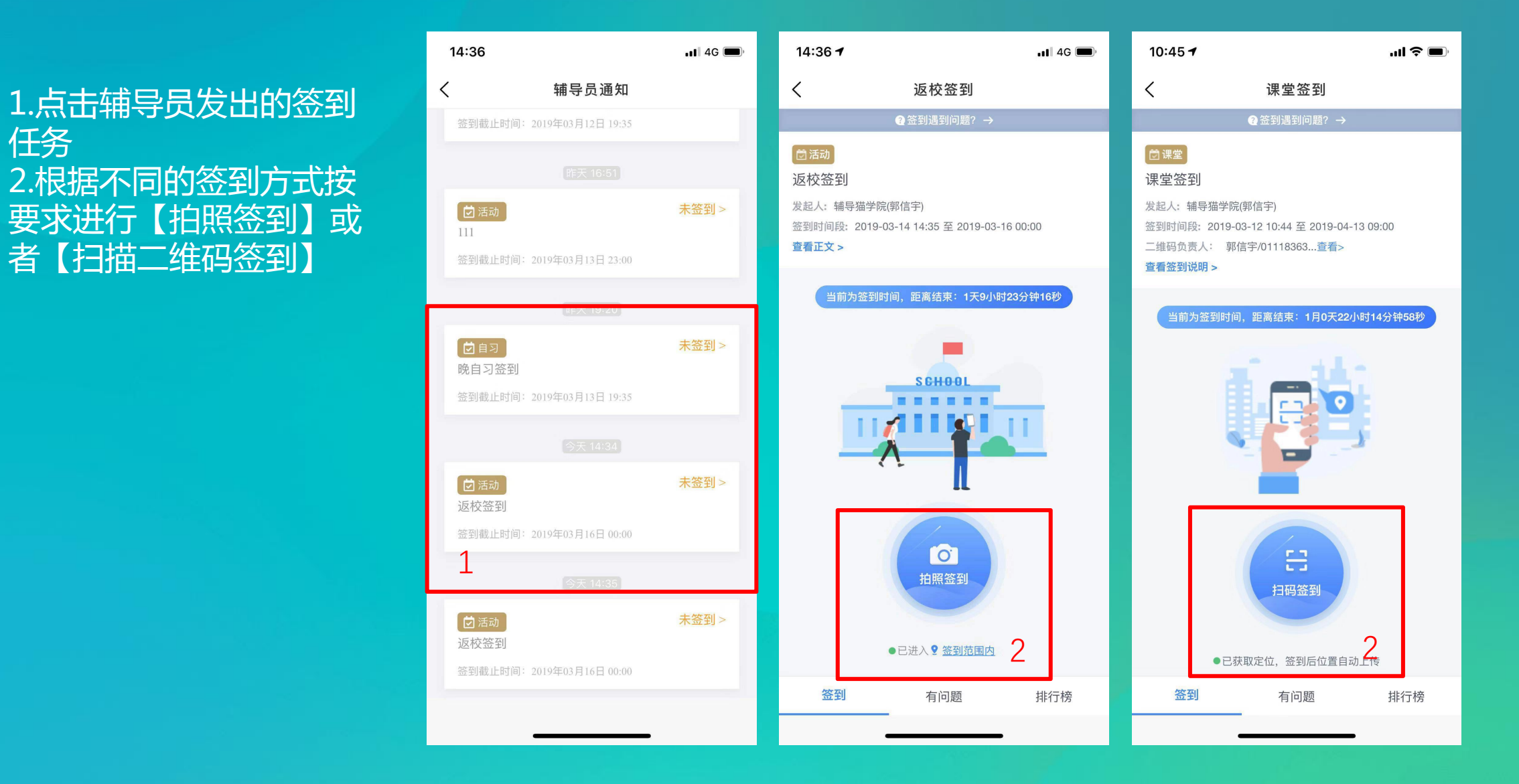

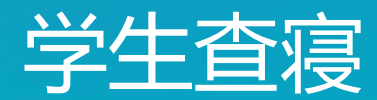

寝任务 码签到】

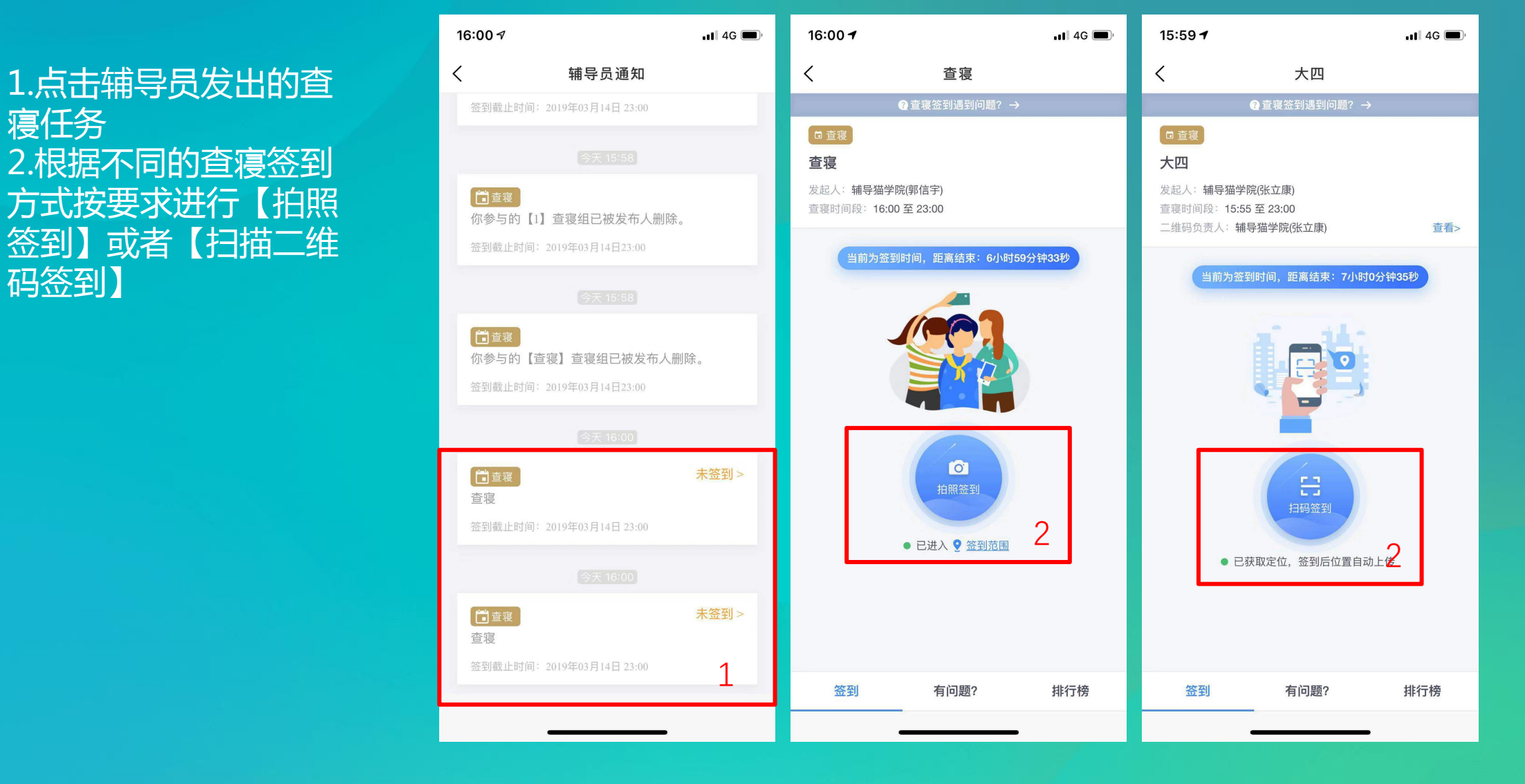

# 通知功能

3.如果有疑问点击下方

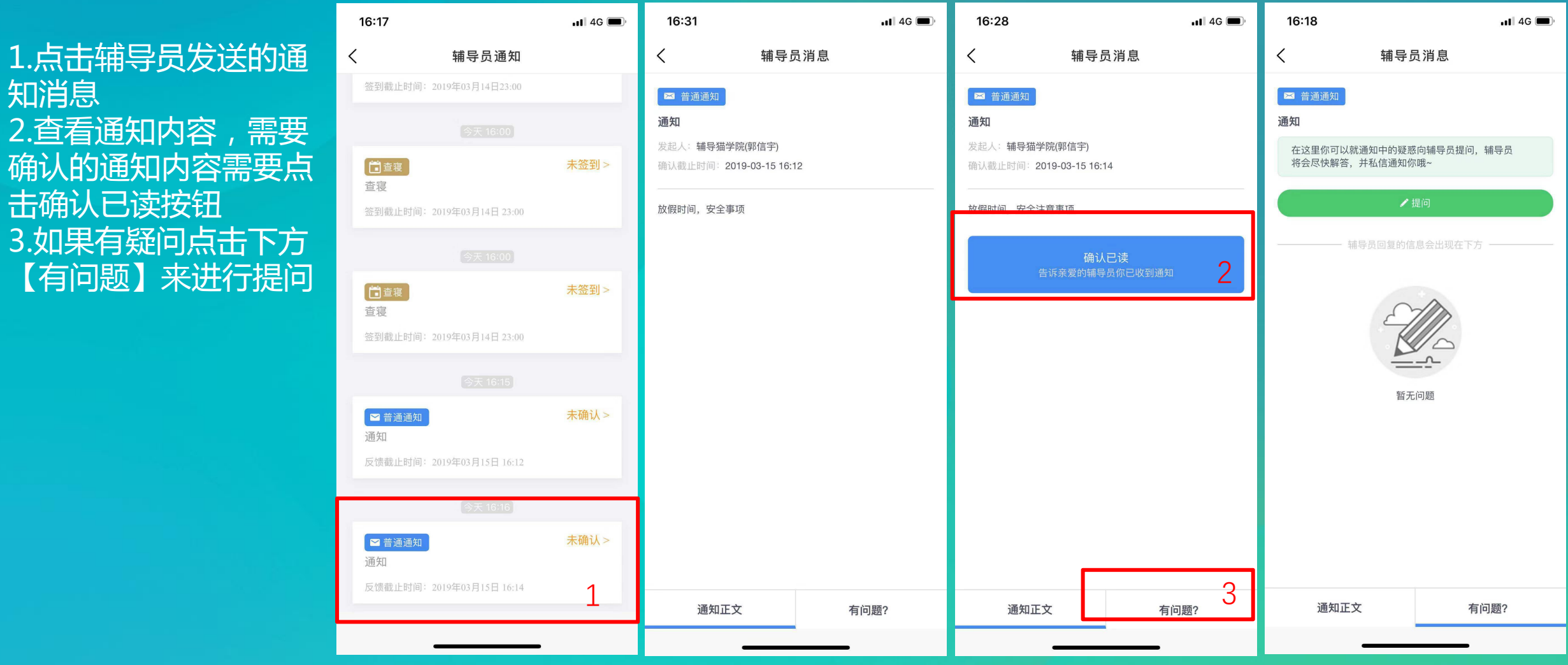

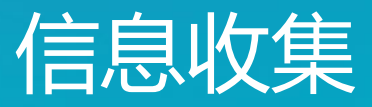

集

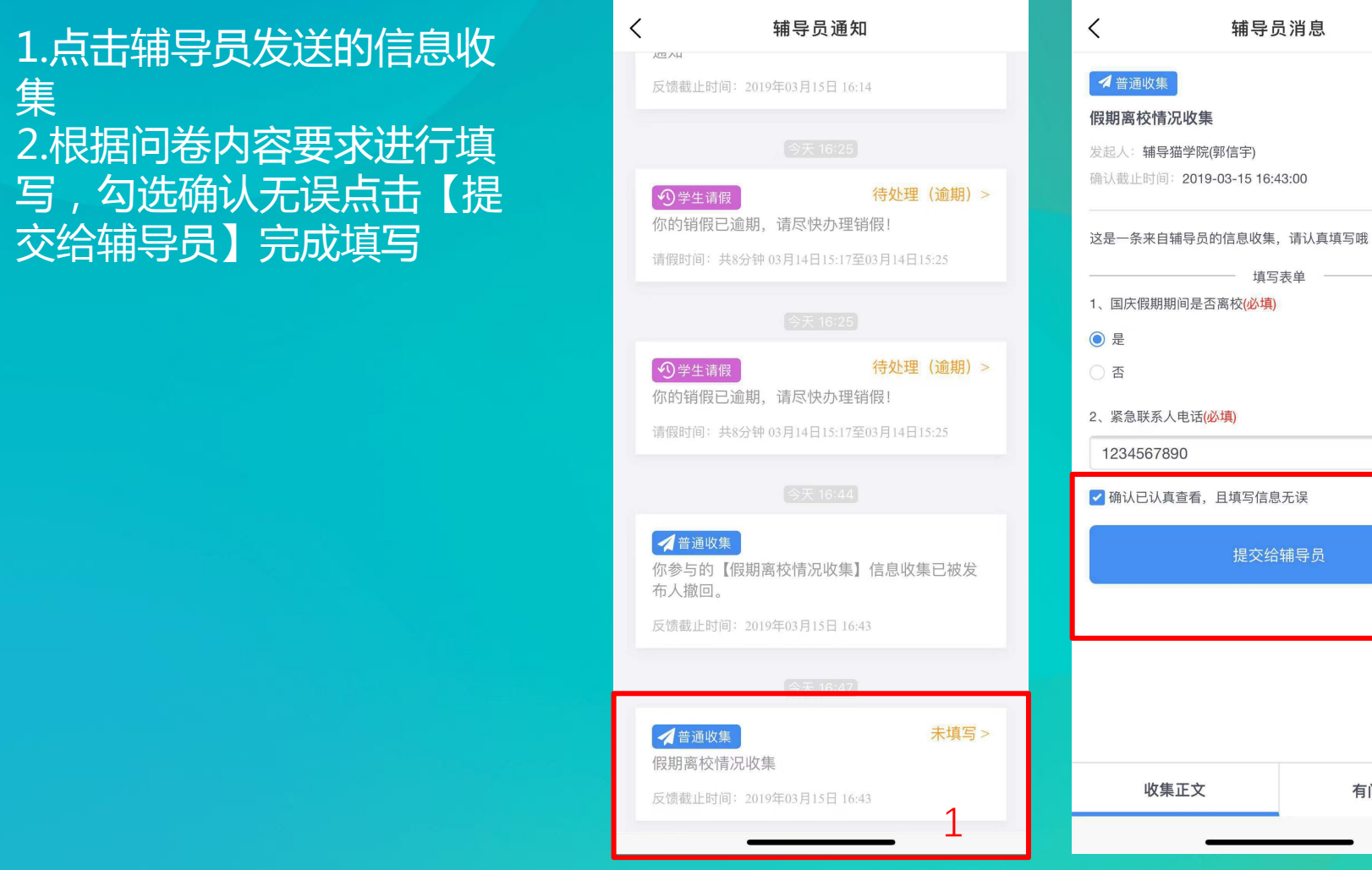

 $\mathbf{u}$ l 4G $\blacksquare$ 

16:47

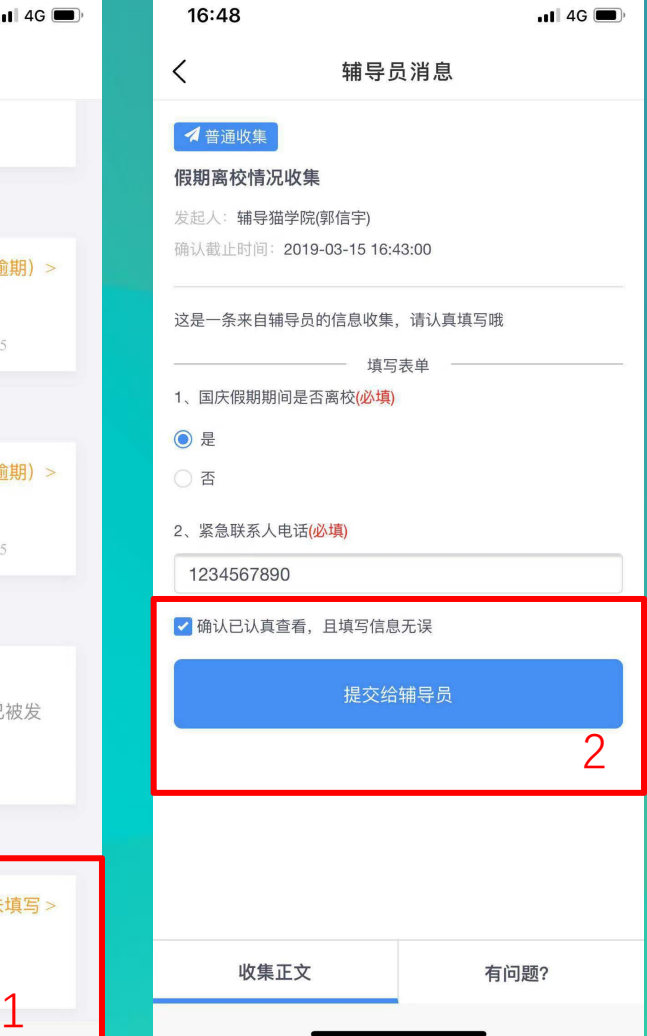

## 活动报名

报名

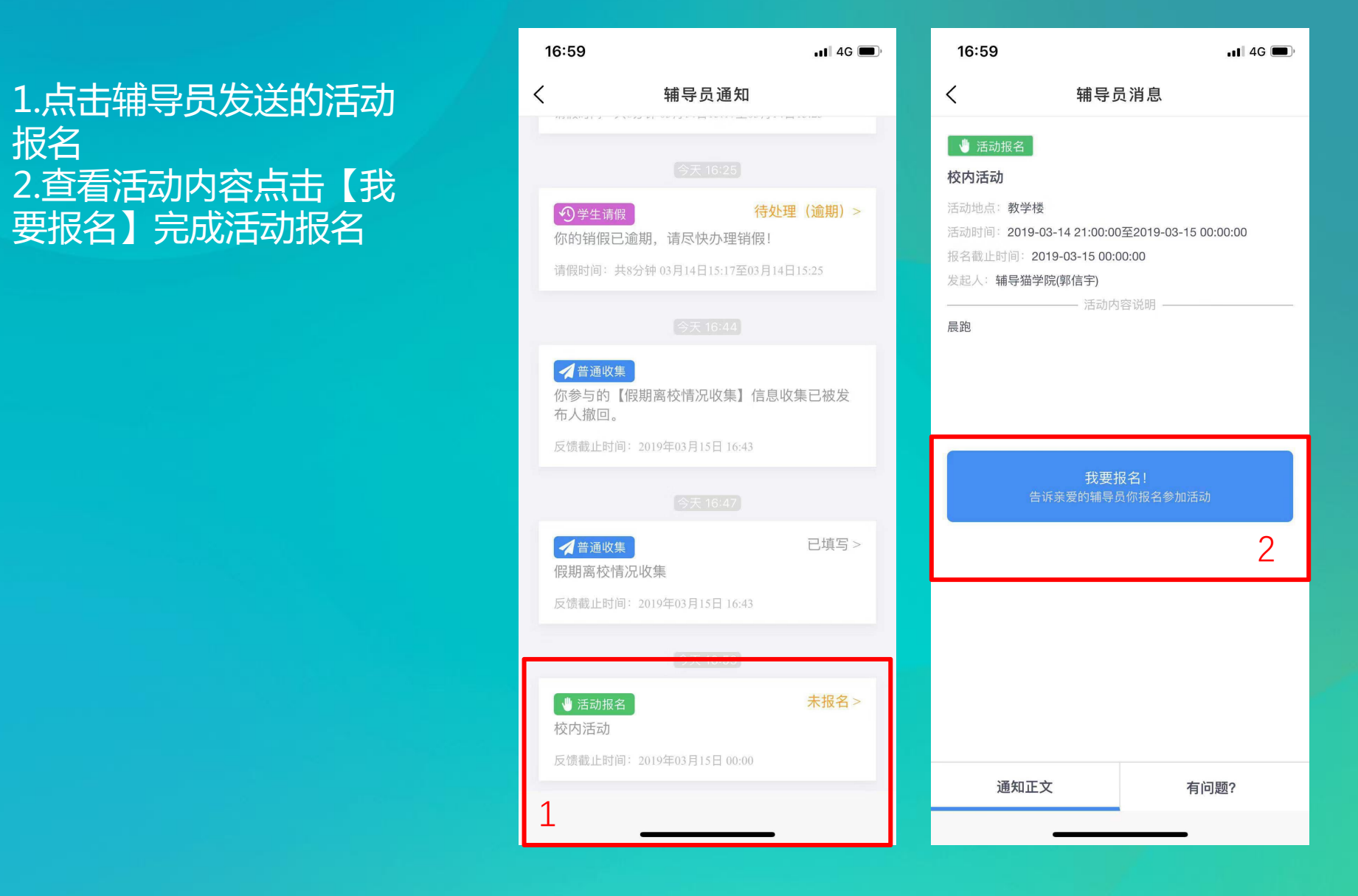

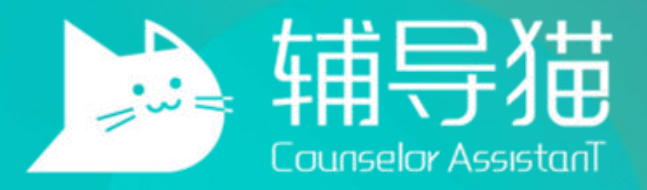

#### THANK YOU